## **Quick Start Guide**

## **For Viewing Timesheet Details**

To view timesheet details, please follow these steps:

## **1** Step 1 - Find the Shift to View

The timesheet page display starts on the current Pay Period. If you need to see a different period, you can find the timesheet that you want by following the instructions below:

1. Click on the **dates** in the Pay Period box to see a calendar and find the period you want.

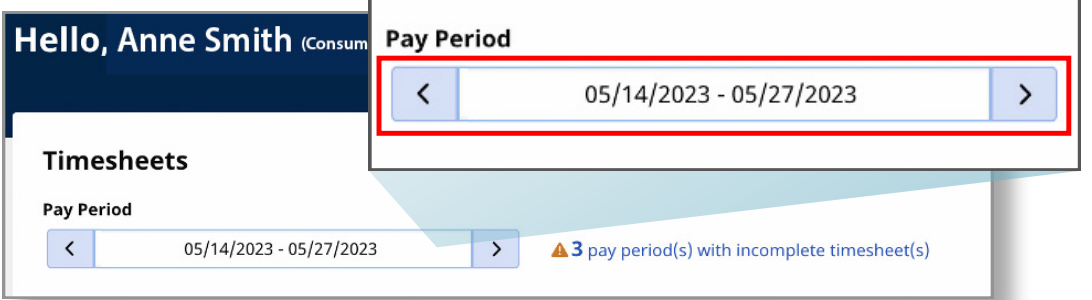

2. When the calendar displays, select the **date** of the Pay Period you are looking for.

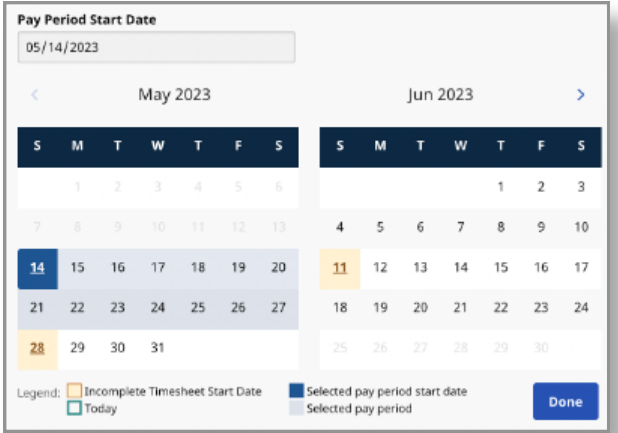

**Note:** The "Legend" at the bottom of the box tells you what each colored date means.

- 3. Click the **Done** button at the bottom of the calendar.
- 4. Click the **Edit** *o* icon under the Action column.
- 5. You can then view the days within the selected Pay Period.

If you need detailed help, visit [TempusUnlimited.org/EVV-support](https://tempusunlimited.org/evv-support/) and see the "Viewing a Timesheet" Quick Start Guide.

The full timesheet displays all shifts in the Pay Period.

When viewing a timesheet, there are several pieces of information displayed about the shifts you can review.

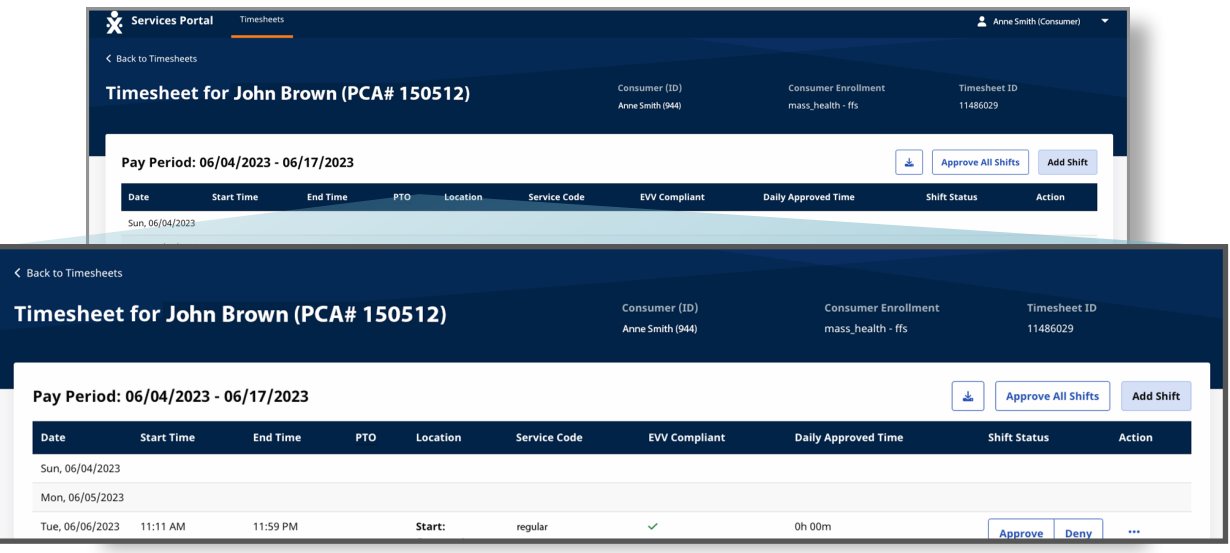

**Caution:** Choosing the **Approve All Shifts** button will approve all shifts, including denied.

**Date** - The date of the shift.

**Start Time** - The time that the shift began.

**End Time** - The time that the shift ended.

**PTO** - If this shift was recorded as PTO, a PTO icon will be shown.

**Location** - When shifts are recorded, the location of Home or Community is specified and will be shown here.

**Service Code** - The type of shift worked (for PCAs, regular or night).

**EVV Compliant** - A green check mark means that the shift is EVV compliant, a red stop sign means that the shift is not EVV compliant.

**Daily Total Time** - The total hours worked on that day. If the PCA worked more than one shift of the same day, this will be the total hours worked on that day. **Shift Status** - White buttons Approve / Deny indicate that the consumer/ surrogate

has not yet taken action on the shift. If a timesheet has been submitted, it will show the green oval shape with Approved or a red/pink oval shape with Denied.

**Actions** - If there are three dots in the action's column, you can click on the dots for a popup menu of actions you can take on that shift.

If any of your PCA's shifts are less than 15 minutes, you will see a flag.

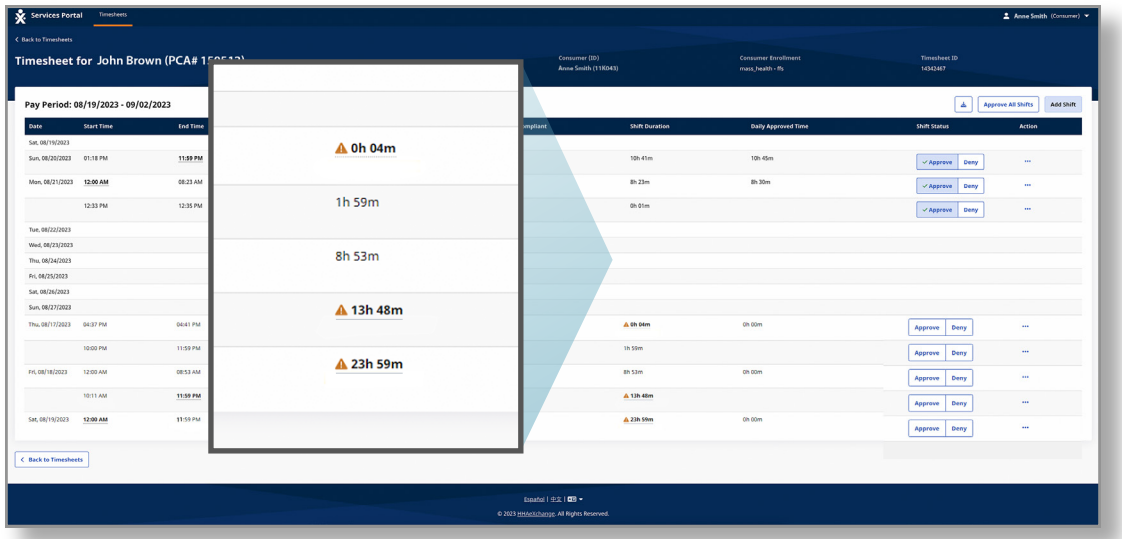

A shift that has a duration of less than 15 minutes will be flagged with a warning icon in the Shift Duration column. Any shifts under 15 minutes or overnight will also have a warning.

If you see one of these warning icons, you can confirm if a shift was logged by mistake.

An overnight shift will always be split into two different rows. Hovering over any of the bold text will indicate the shift duration.

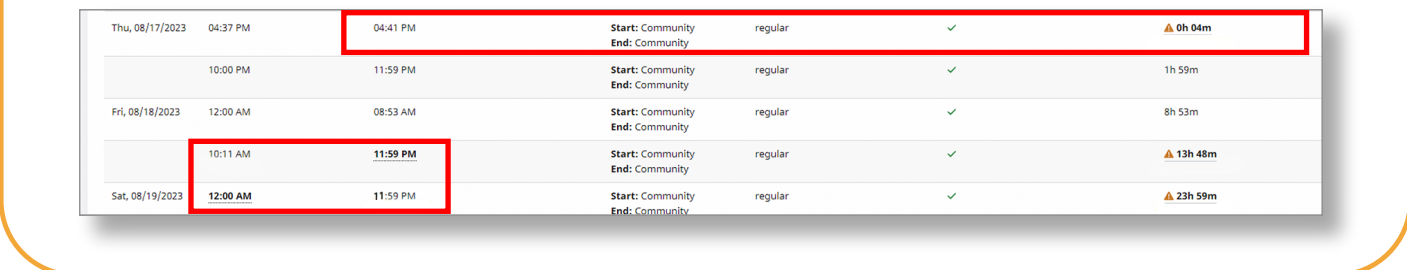

**You can now view timesheet details using the EVV Portal.**